# Installing GigaView™ SA 2-Day Evaluation Software

# SYSTEM REQUIREMENTS

This version of the *GigaView SA* software operates on a personal computer running Microsoft<sup>®</sup> Windows™ 95, 98, 2000 or NT 4.0.

### HARDWARE REQUIREMENTS

#### **Windows 95/98/2000/NT 4.0**

- Minimum extended memory: 32 megabytes for Windows 95/98
	- 48 megabytes for Windows 2000/NT 4.0
- VGA Monitor
- Video Graphics card with minimum of 256 colors and minimum display area of 1024x768 pixels
- National Instruments GPIB card: PCI-GPIB recommended, PCMCIA or AT-GPIB
- Hard drive with 8 megabytes of unused space
- Printer is configured through Windows printer Setup feature

#### SOFTWARE REQUIREMENTS

#### **Windows 95/98/2000/NT 4.0**

- MS Windows 95, 98, 2000 or NT 4.0 Operating Systems
- National Instruments GPIB driver to match GPIB card used

GigaView SA minimum requirements of Oscilloscope software: Tektronix CSA 8000 and TDS 8000 ver. 1.5.2.2 or higher

Agilent 86100

ver A.03.05 or higher

See "Help About" on the Oscilloscope to verify these versions.

# *GigaView SA* INSTALLATION

 $\langle \pmb{\cdot} \rangle$ 

## **Installation instructions for use with the Agilent 86100 Oscilloscope**

*GigaView SA* is installed on a separate computer and communicates to 86100 oscilloscopes via the GPIB. See Hardware Requirements in previous section for specific GPIB interface board recommendations.

- Download **GigaView SA.exe** from the website and save in a folder.
- To obtain the license string, send an email request to gigaviewSA@wavecrest.com or call WAVECREST at 1-800-733-7128 and an evaluation license string will be provided that can be typed into the GigaView SA License String box in order to complete the installation. A license string will be provided within 24 hrs.
- Double click on **GigaView SA.exe** and follow the step-by-step instructions. A popup box will appear that asks for a GigaView SA License String (see figure on next page).

The evaluation license code will render the software fully functional for 2 days. After that time, *GigaView SA* will not process measurements but can be used as a reader version that enables users to view data previously collected.

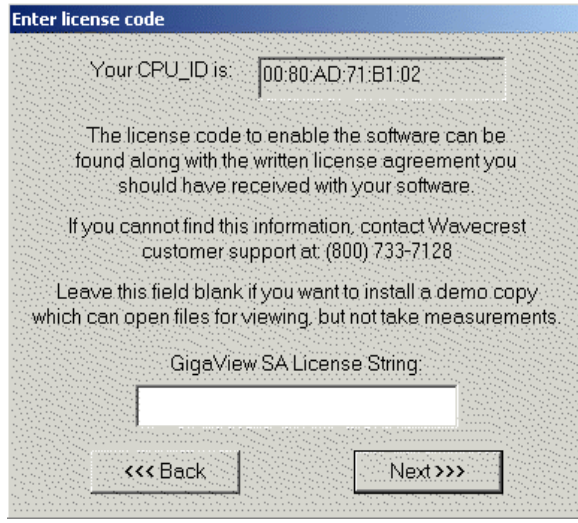

#### **Installation instructions for use with the Tektronix TDS 8000 and CSA 8000 Oscilloscopes**

- Download **GigaView SA.exe** from the website and save in a folder. If your oscilloscope is not connected via the network, download the file using a PC and burn a CD-ROM.
- To obtain the license string, send an email request to gigaviewSA@wavecrest.com or call WAVECREST at 1-800-733-7128 and an evaluation license string will be provided that can be typed into the GigaView SA License String box in order to complete the installation. A license string will be provided within 24 hrs.
- Insert the GigaView SA CD into the back of the oscilloscope.
- Double click on **GigaView SA.exe** and follow the step-by-step instructions. A pop-up box will appear that asks for a GigaView SA License String (see figure above).

The evaluation license code will render the software fully functional for 2 days. After that time, *GigaView SA* will not process measurements but can be used as a reader version that enables users to view data previously collected.

It is recommended to use a separate monitor when running *GigaView SA* on your Tektronix oscilloscope. To setup a second monitor on your Tektronix oscilloscope follow these steps;

- Connect a monitor to the SVGA Out on the back of the oscilloscope.
- Right mouse click on the oscilloscope desktop (minimize the oscilloscope software).
- Select the **Settings** tab.
- Set the appropriate screen area for the second monitor (for example 1024 x 768)
- Check the "**Extend my Windows desktop onto this monitor"** box.
- Apply changes and close window.

To run *GigaView SA* on the second monitor, drag the *GigaView SA* icon to the second monitor desktop and double click on the icon.

For more information regarding *GigaView SA* installation and remote automation, contact WAVECREST CORPORATION at (952)646-0111 or email TechSupport@wavecrest.com.